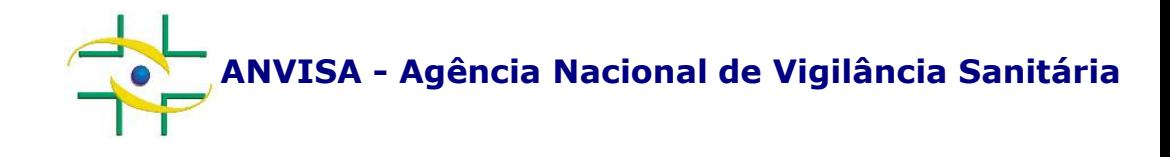

## **PASSO A PASSO Cadastramento de Empresa**

**Cadastro de Sistemas**

**Coordenação de Gestão da Transparência e Acesso à Informação – CGTAI Gerência-Geral de Conhecimento, Inovação e Pesquisa – GGCIP**

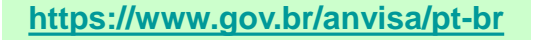

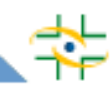

Para acessar o sistema de Cadastro de Empresas, utilize o Internet Explorer.

Caso seu navegador seja o Internet Explorer 9 ou superior, será necessário também ativar o Modo de Compatibilidade. Alguns sites projetados para versões anteriores do Internet Explorer não são exibidos corretamente nas novas versões. No entanto, pode-se resolver definitivamente o problema com o Modo de Exibição de Compatibilidade.

Ao acessar o sistema, o botão do Modo de Exibição de Compatibilidade será exibido na barra de endereços. Para ativar, clique no botão Modo de Exibição de Compatibilidade para que o ícone mude de um contorno para uma cor sólida.

Caso tenha dúvidas no procedimento acima, clique [aqui.](https://support.microsoft.com/pt-br/topic/corrigir-problemas-de-exibi%C3%A7%C3%A3o-de-site-com-o-modo-de-exibi%C3%A7%C3%A3o-de-compatibilidade-no-internet-explorer-11-9a0a3a6e-89be-518f-ff56-c491b528b302)

O site da Microsoft disponibiliza explicações de como utilizar o botão Modo de Exibição de Compatibilidade.

### Para acessar o cadastro da empresa acesse o link: <http://www9.anvisa.gov.br/recadastramento>

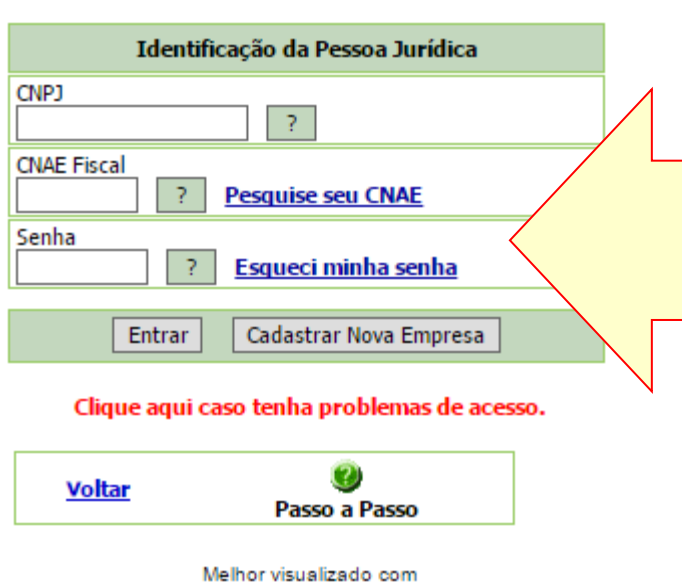

Internet Explorer 5.5 ou superior.

Para cadastrar nova empresa, informe o CNPJ, o CNAE e clique em "Cadastrar Nova Empresa".

Para acessar o cadastro de empresa já cadastrada, informe o CNPJ, o CNAE e senha da empresa e clique em Entrar.

Caso não saiba a senha da empresa, clique em "Esqueci minha senha".

Caso a empresa não saiba qual o seu CNAE (Classificação Nacional de Atividades Econômicas), acesse o comprovante de inscrição da empresa na Receita Federal no endereço [http://www.receita.fazenda.gov.br/PessoaJuridica/CNPJ/cnpjreva/Cnpjreva\\_Solicitacao.asp](http://www.receita.fazenda.gov.br/PessoaJuridica/CNPJ/cnpjreva/Cnpjreva_Solicitacao.asp)

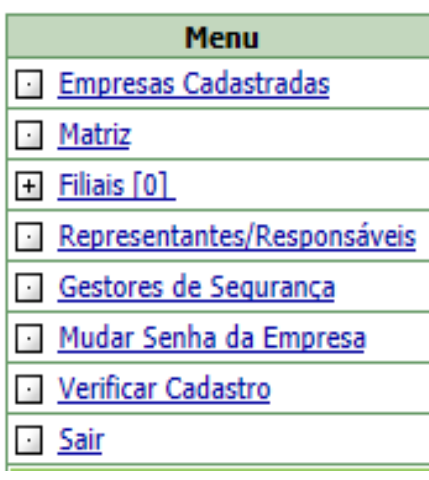

#### Opções do menu:

• Empresas Cadastradas: Visualizar lista com CNPJ da matriz e das filiais, se existirem

- •Matriz: Exibir dados do cadastro da matriz
- •Filiais: Cadastrar e visualizar cadastros de filiais

•Representantes/Responsáveis: Alterar dados de Responsável Legal, Representante Legal do Responsável Legal e Responsável Técnico

•Gestores de Segurança: Alterar dados de Gestor de Segurança

- •Mudar Senha da Empresa: Alterar senha da empresa
- •Verificar Cadastro: Verificar se o cadastro da empresa está completo

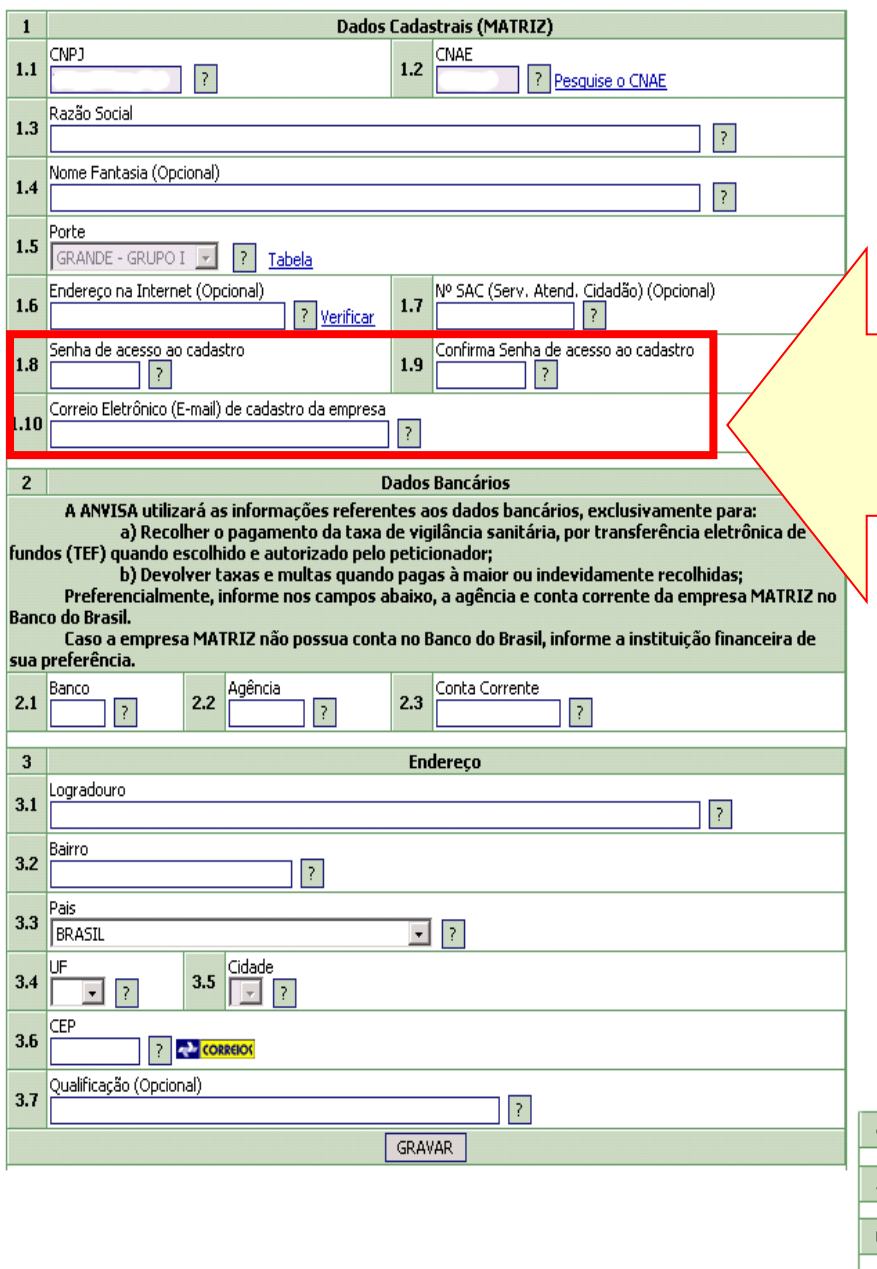

Preencha os dados da empresa e clique no botão Gravar.

Aqui são cadastrados a senha que será usada para acessar o cadastro e o e-mail da empresa.

O e-mail da empresa deve ser diferente do e-mail cadastrado para qualquer outra empresa (mesmo que filial) e qualquer outro usuário.

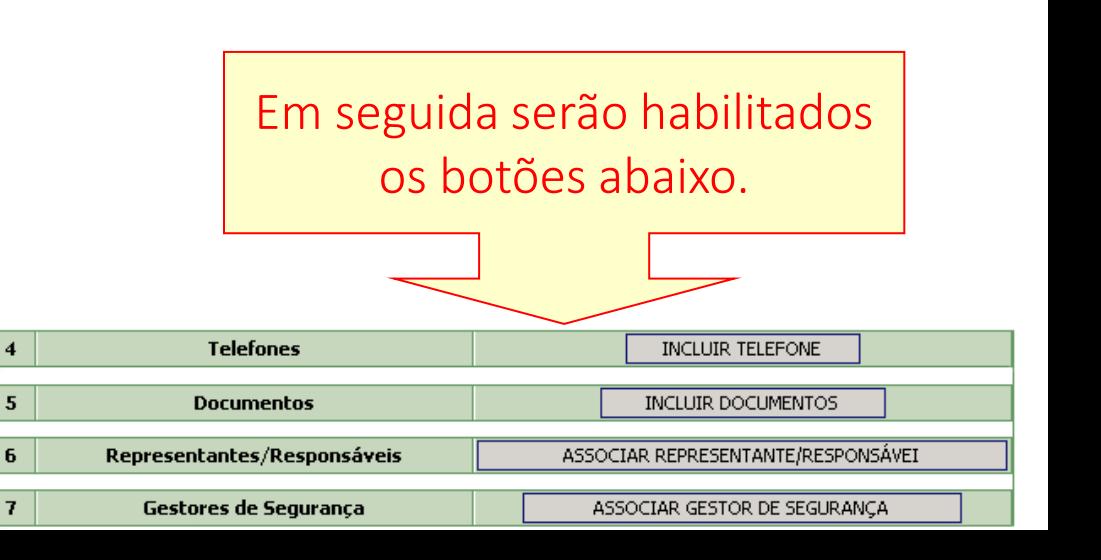

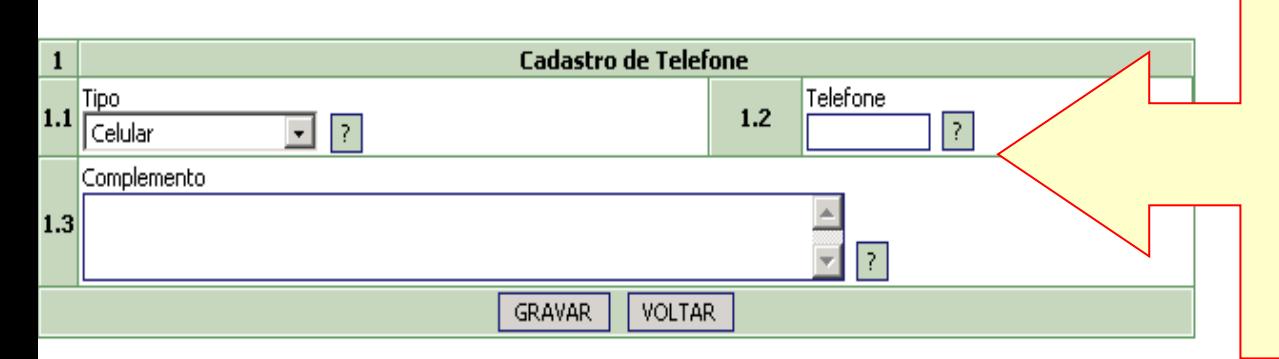

Para incluir um telefone, selecione o tipo, preencha os demais dados e clique em Gravar.

Pode ser inserido mais de um número de telefone.

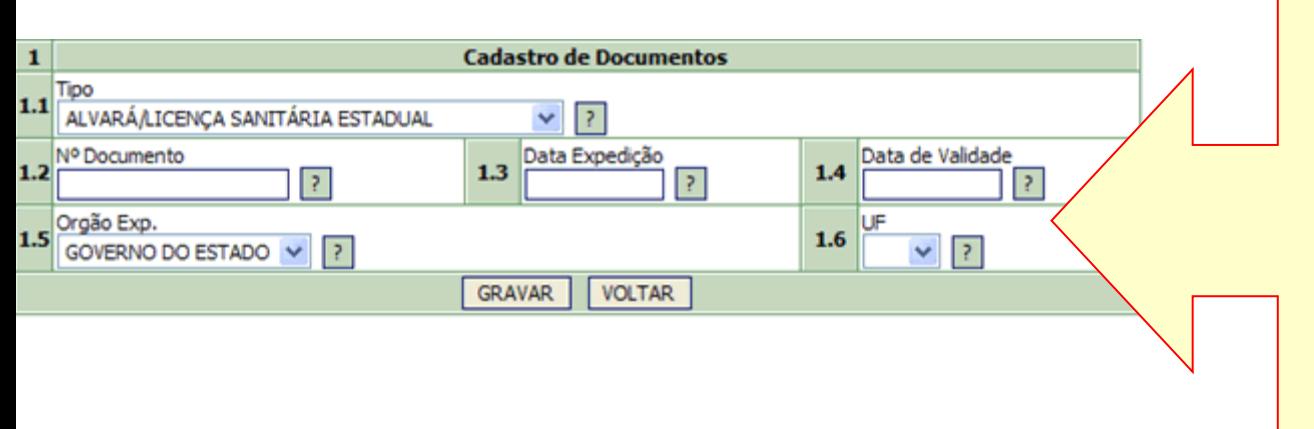

Para incluir um documento, selecione o tipo, preencha os demais dados e clique em Gravar.

Pode ser inserido mais de um documento para a empresa.

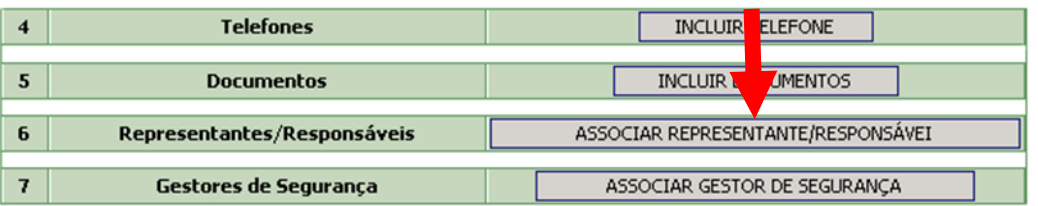

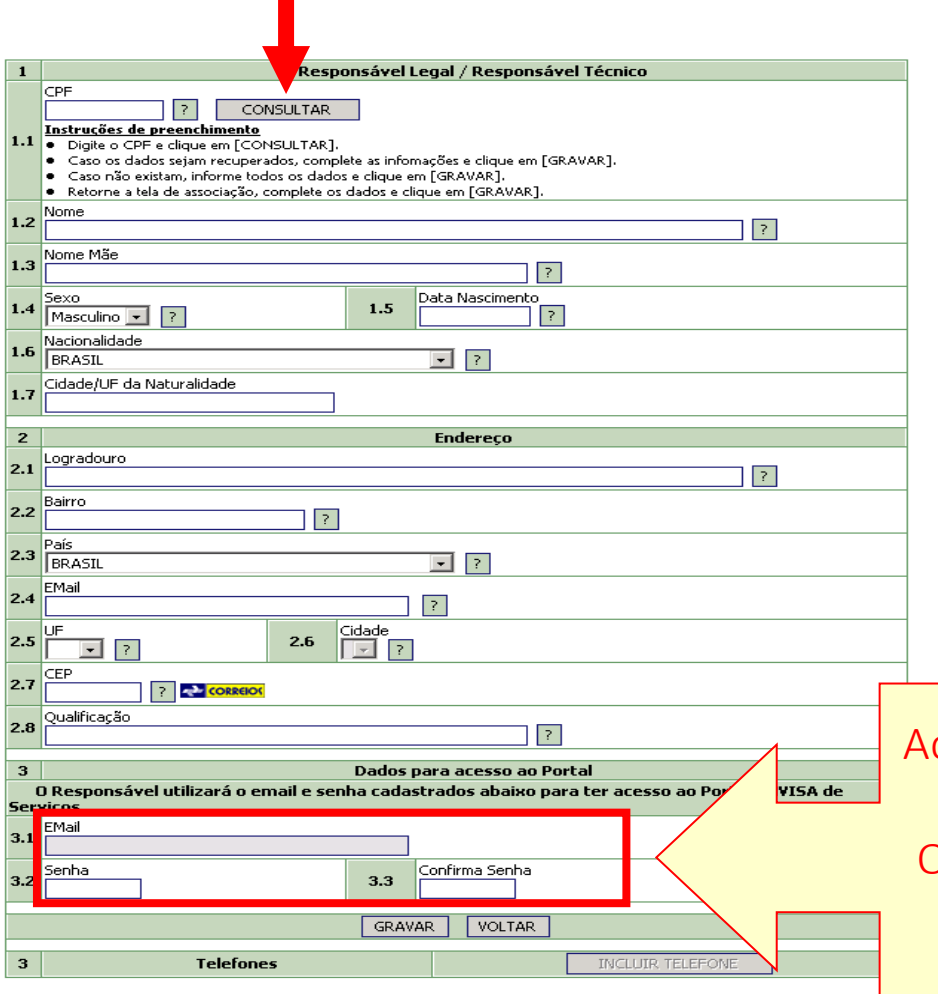

Para associar um Responsável Legal ou Técnico ou Representante Legal, Clique em "Associar Representante/Responsável). Na tela seguinte, digite o CPF e clique em Consultar. Se a pessoa já possuir cadastro, serão exibidos os dados já cadastrados para conferência. Caso a pessoa não esteja cadastrada, digite o CPF e clique em Cadastrar.

Preencha os dados e clique no botão Gravar. Em seguida, clique no botão "Incluir telefone" para incluir telefones do Responsável.

Aqui são cadastrados a senha e o e-mail que serão usados para acessar sistemas da Anvisa. O e-mail do Responsável deve ser diferente do email cadastrado para qualquer outro usuário e qualquer empresa.

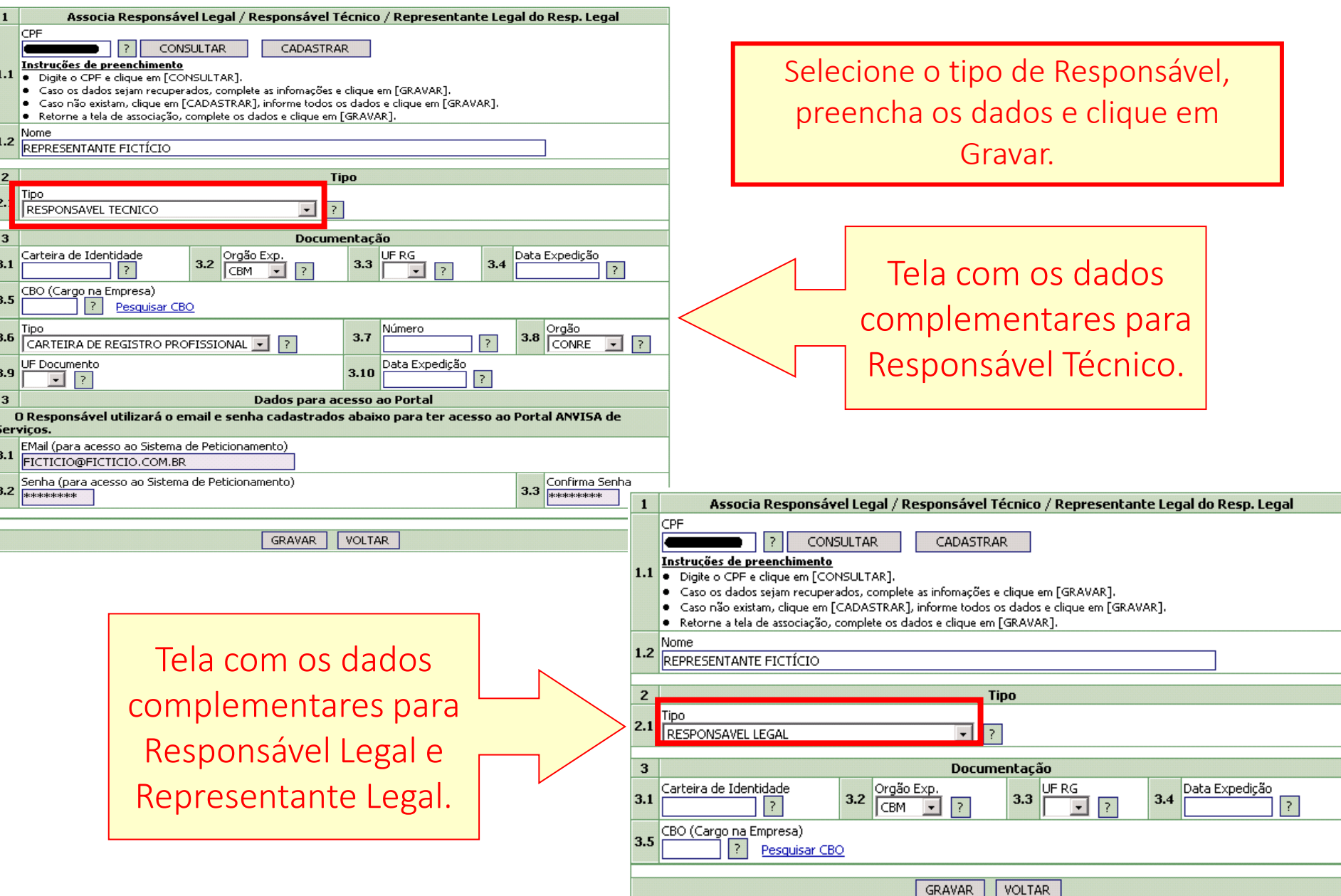

þ

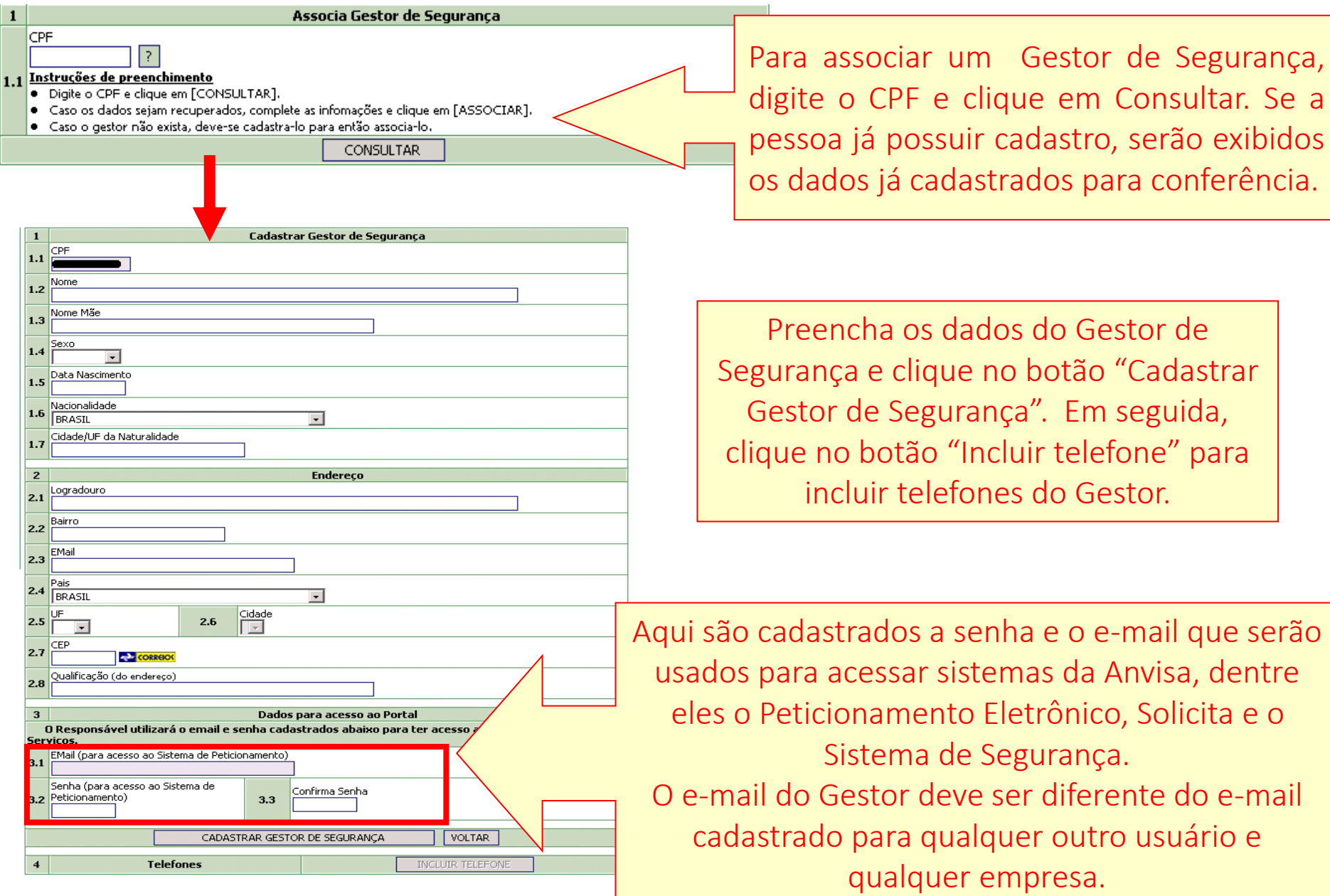

O sistema Solicita conta com duas possibilidades de acesso:

1 – Gestor de Segurança ou Responsável Legal – Permite o cadastramento e envio de novas solicitações à Anvisa e a visualização dos documentos associados as solicitações feitas no sistema Solicita pelo **próprio** usuário.

2 - Usuário Regulatório de Petição – Permite o cadastramento e envio de novas solicitações à Anvisa e a visualização dos documentos associados as solicitações feitas no sistema Solicita por **qualquer** usuário.

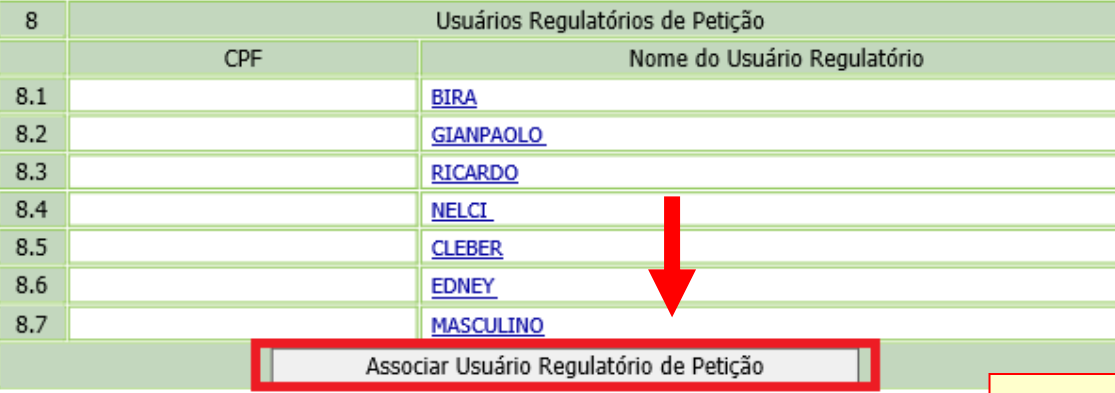

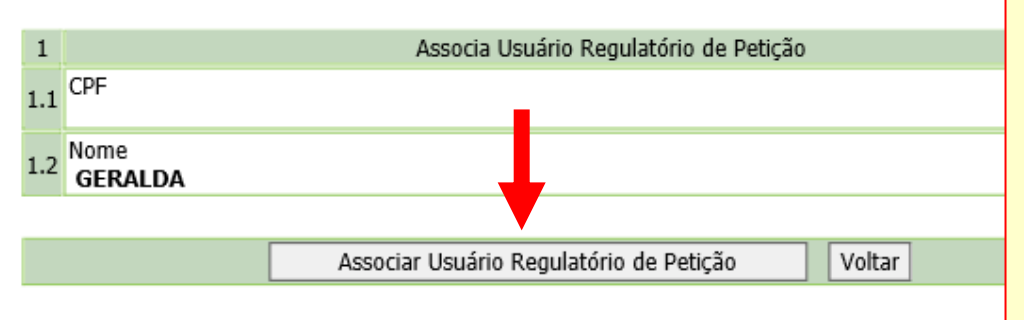

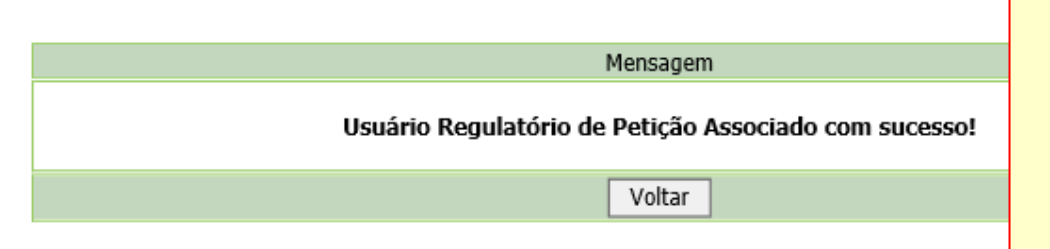

O vínculo de representação "Usuário Regulatório de Petição" pode ser concedido para usuários que estejam associados à empresa nas qualidades de Responsável Legal ou Gestor de Segurança. Para concedê-lo a um usuário, selecione "Associar Usuário Regulatório de Petição".

Na tela seguinte, insira o CPF do usuário já cadastrado como Responsável Legal ou Gestor de Segurança e selecione "Consultar". Por fim, clique em "Associar Usuário Regulatório de Petição" e o vínculo será concedido para o usuário selecionado.

Para revogar o vínculo de algum usuário, clique no nome do Usuário Regulatório de Petição desejado.

Em seguida, clique em "Desassociar Usuário Regulatório de Petição" e o vínculo será revogado para o usuário selecionado:

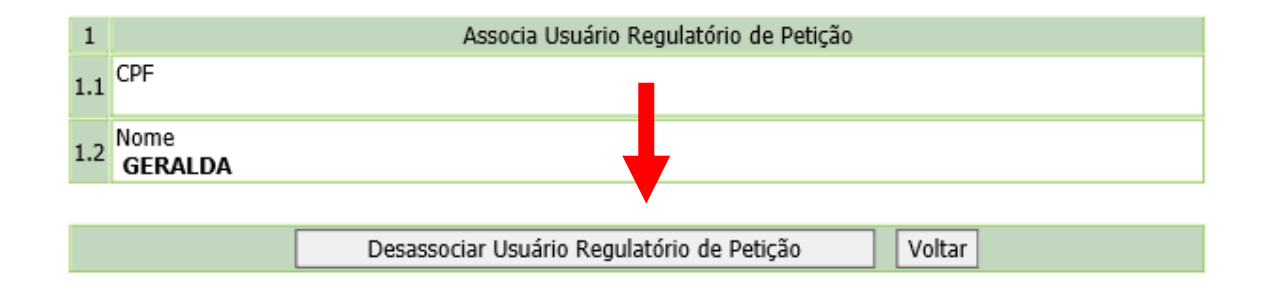

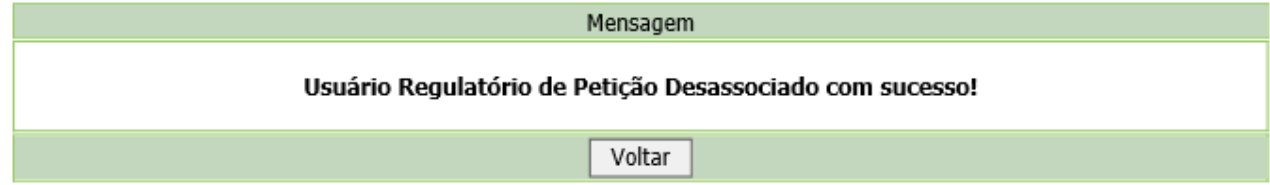

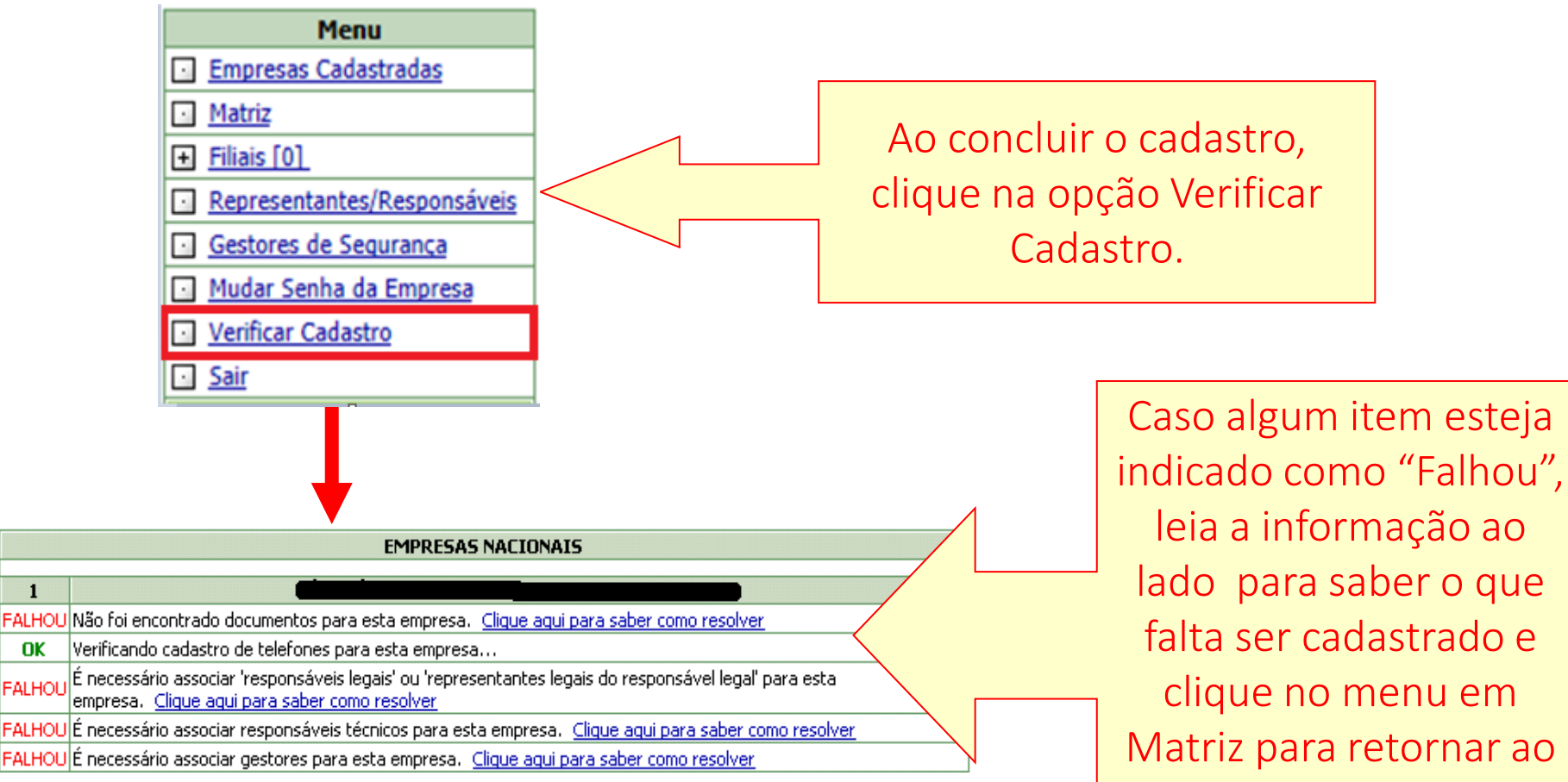

falta ser cadastrado e clique no menu em Matriz para retornar ao cadastro e completar os dados que faltam.

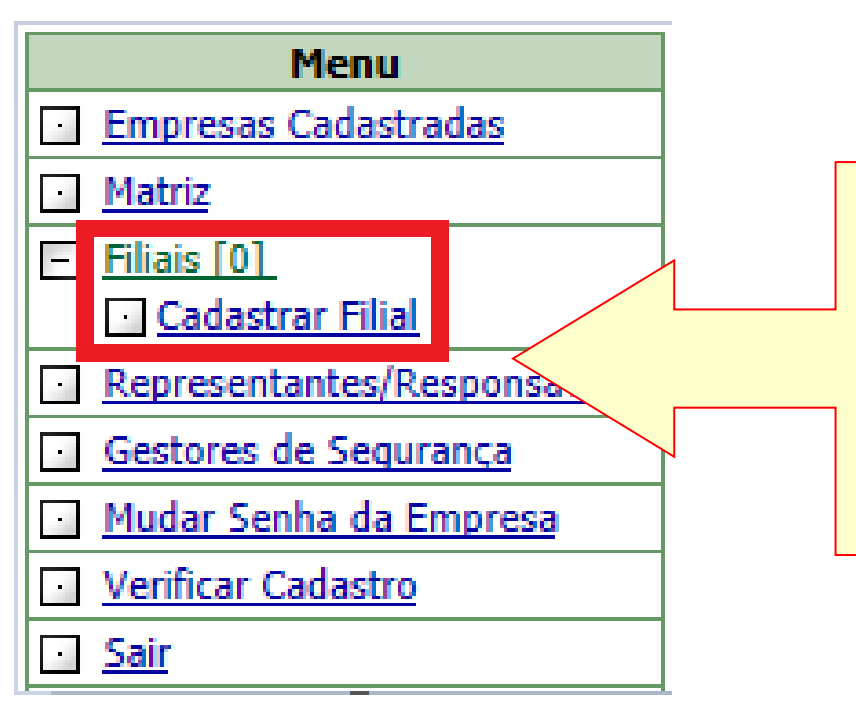

Para cadastrar uma filial, clique no menu Filiais e em seguida em Cadastrar Filial. O procedimento é o mesmo já feito anteriormente.

Para acessar o cadastro de uma filial, deve-se acessar o cadastro da matriz e clicar no Menu Filiais. Será exibida lista dos CNPJ das filiais já cadastradas.

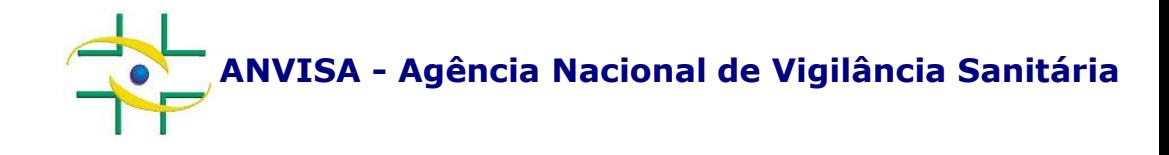

# **PASSO A PASSO Sistema de Segurança**

**Cadastro de Sistemas**

**Coordenação de Gestão da Transparência e Acesso à Informação – CGTAI Gerência-Geral de Conhecimento, Inovação e Pesquisa – GGCIP**

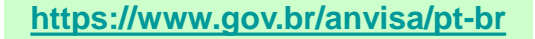

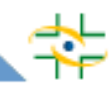

Para acessar o Sistema de Segurança, utilize o Internet Explorer.

Caso seu navegador seja o Internet Explorer 9 ou superior, será necessário também ativar o Modo de Compatibilidade. Alguns sites projetados para versões anteriores do Internet Explorer não são exibidos corretamente nas novas versões. No entanto, pode-se resolver definitivamente o problema com o Modo de Exibição de Compatibilidade.

Ao acessar o sistema, o botão do Modo de Exibição de Compatibilidade será exibido na barra de endereços. Para ativar, clique no botão Modo de Exibição de Compatibilidade para que o ícone mude de um contorno para uma cor sólida.

Caso tenha dúvidas no procedimento acima, clique [aqui.](https://support.microsoft.com/pt-br/topic/corrigir-problemas-de-exibi%C3%A7%C3%A3o-de-site-com-o-modo-de-exibi%C3%A7%C3%A3o-de-compatibilidade-no-internet-explorer-11-9a0a3a6e-89be-518f-ff56-c491b528b302)

O site da Microsoft disponibiliza explicações de como utilizar o botão Modo de Exibição de Compatibilidade.

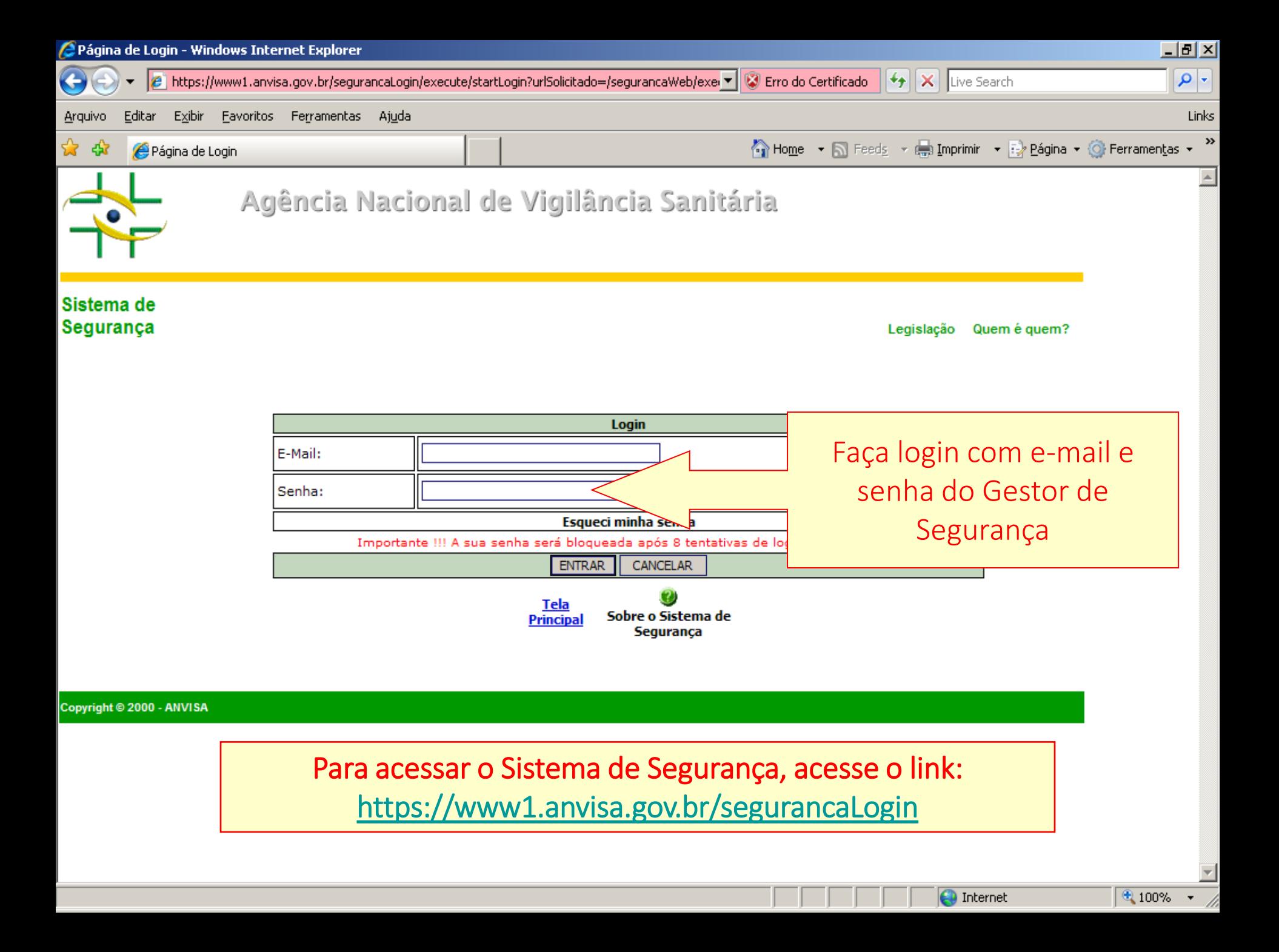

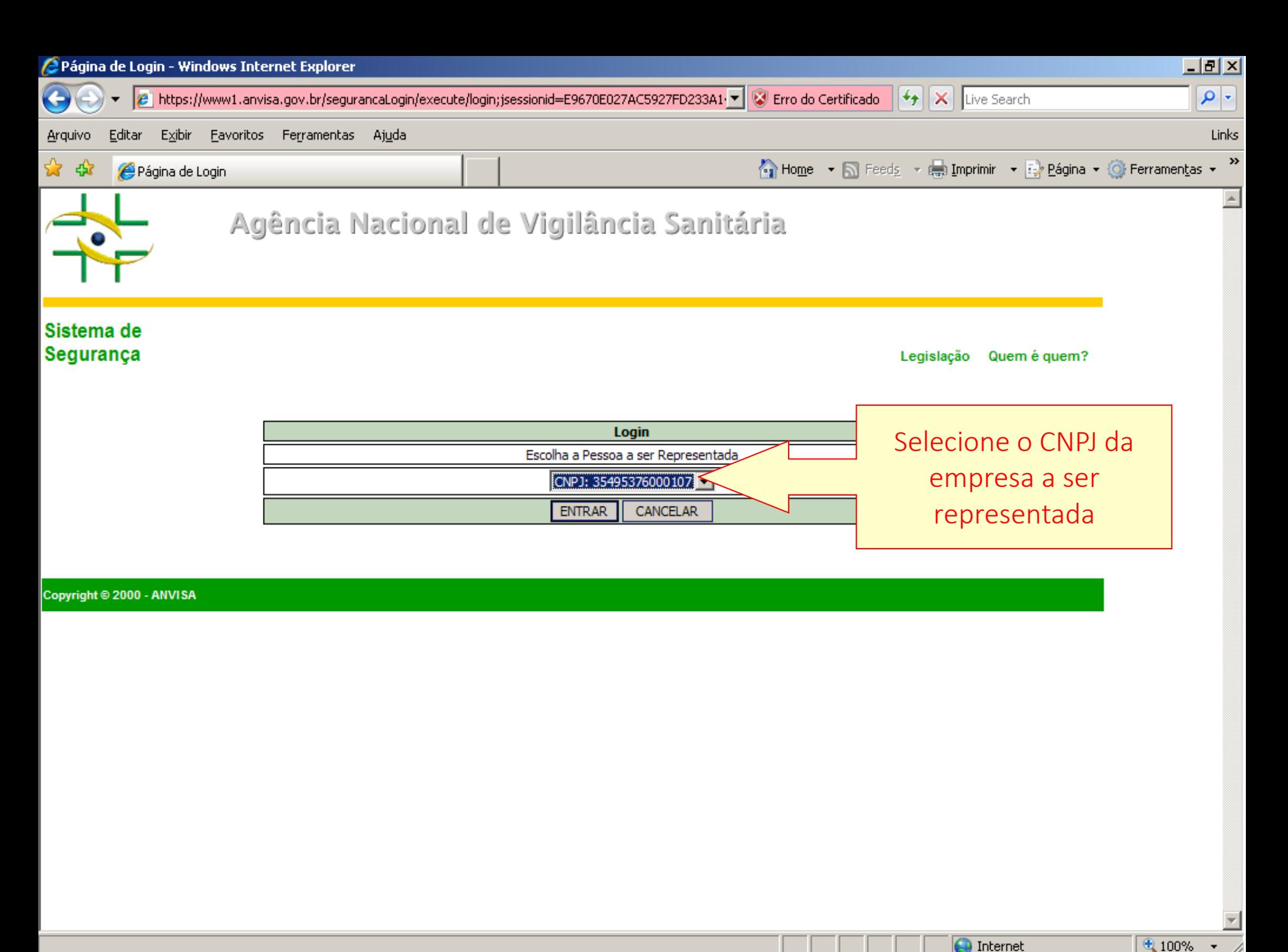

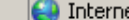

 $\frac{1}{2}$  100%  $\frac{1}{2}$ 

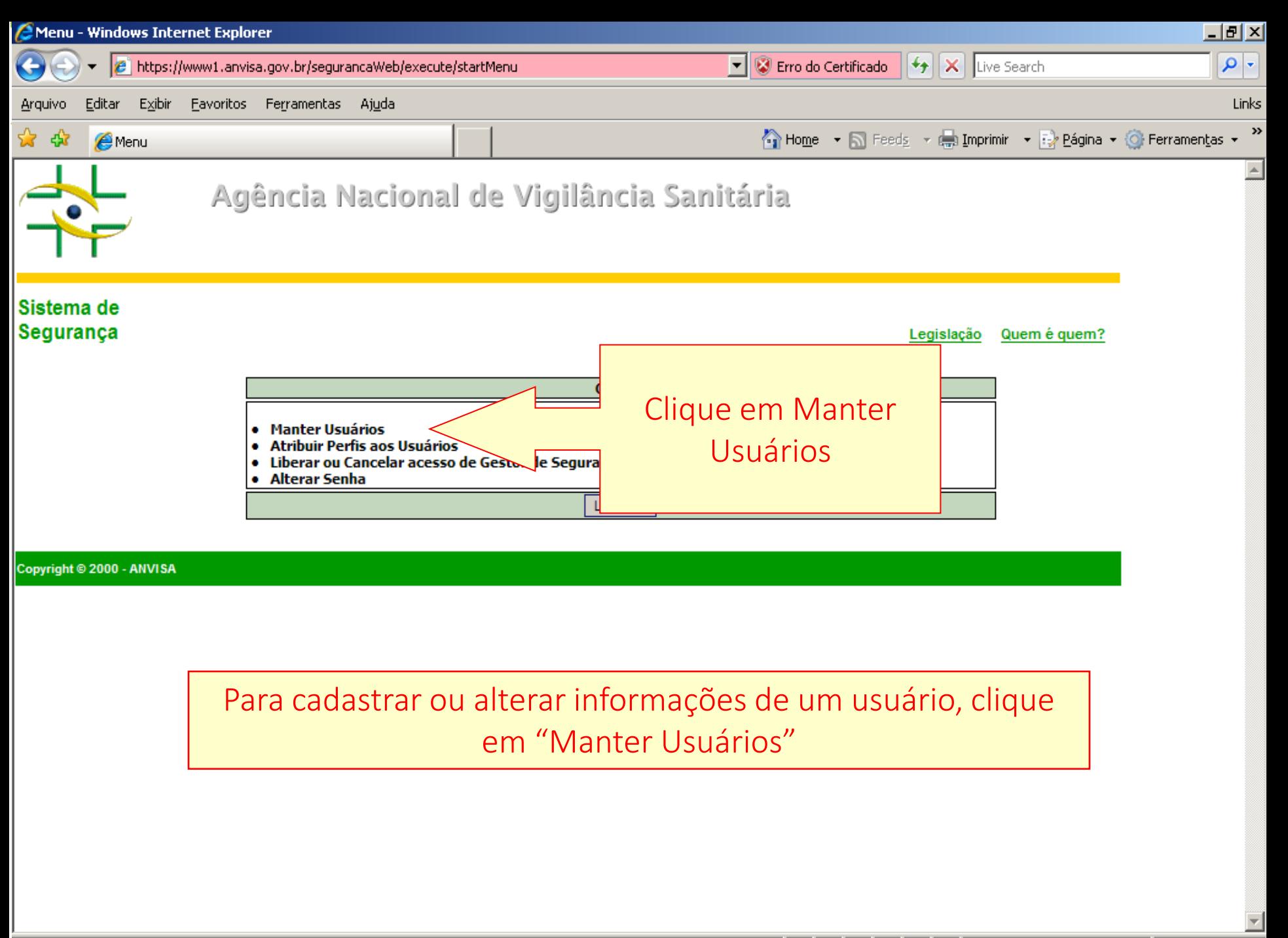

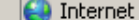

图 100%

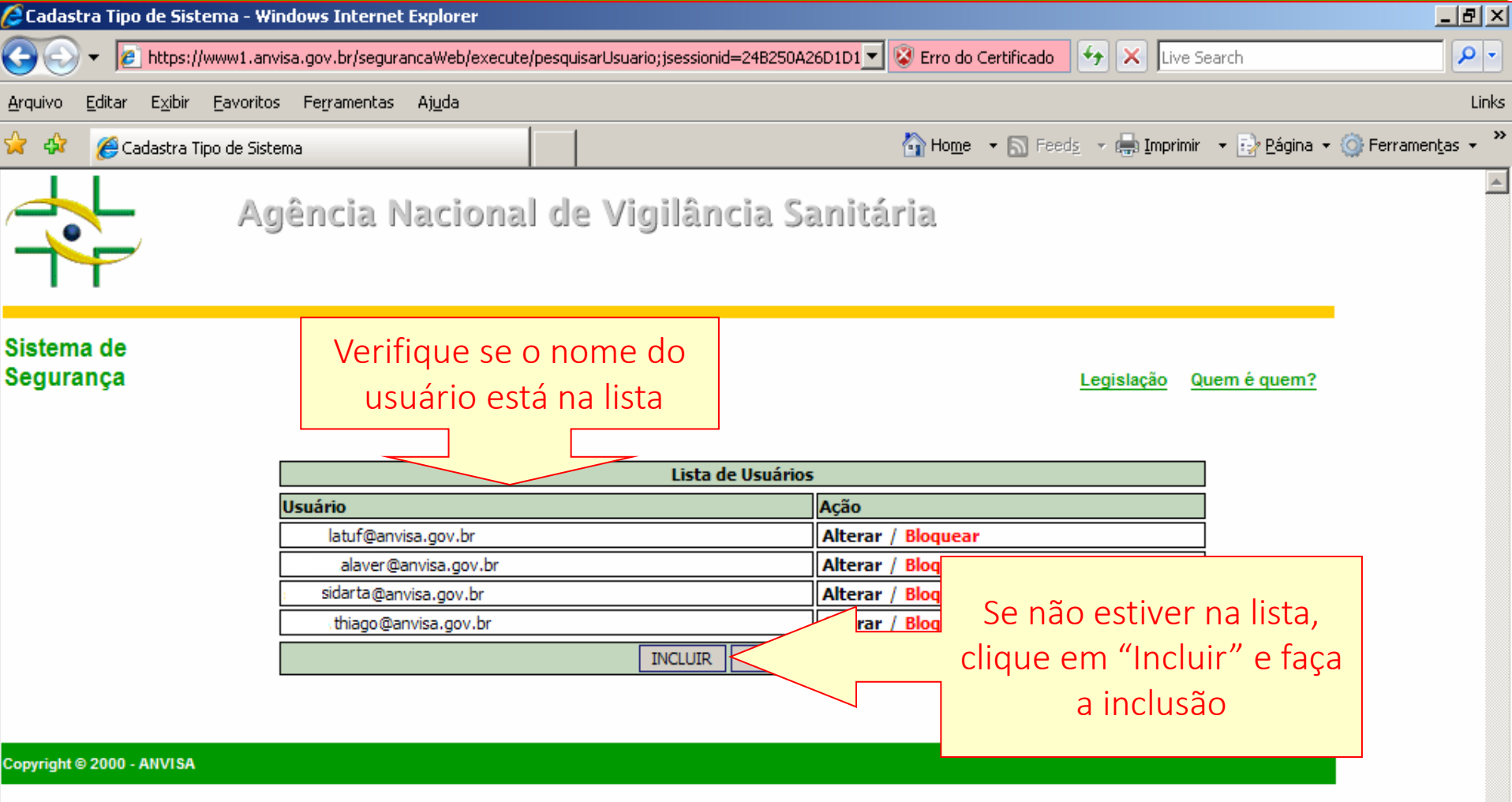

Para alterar os dados de um usuário já cadastrado, clique em "Alterar"

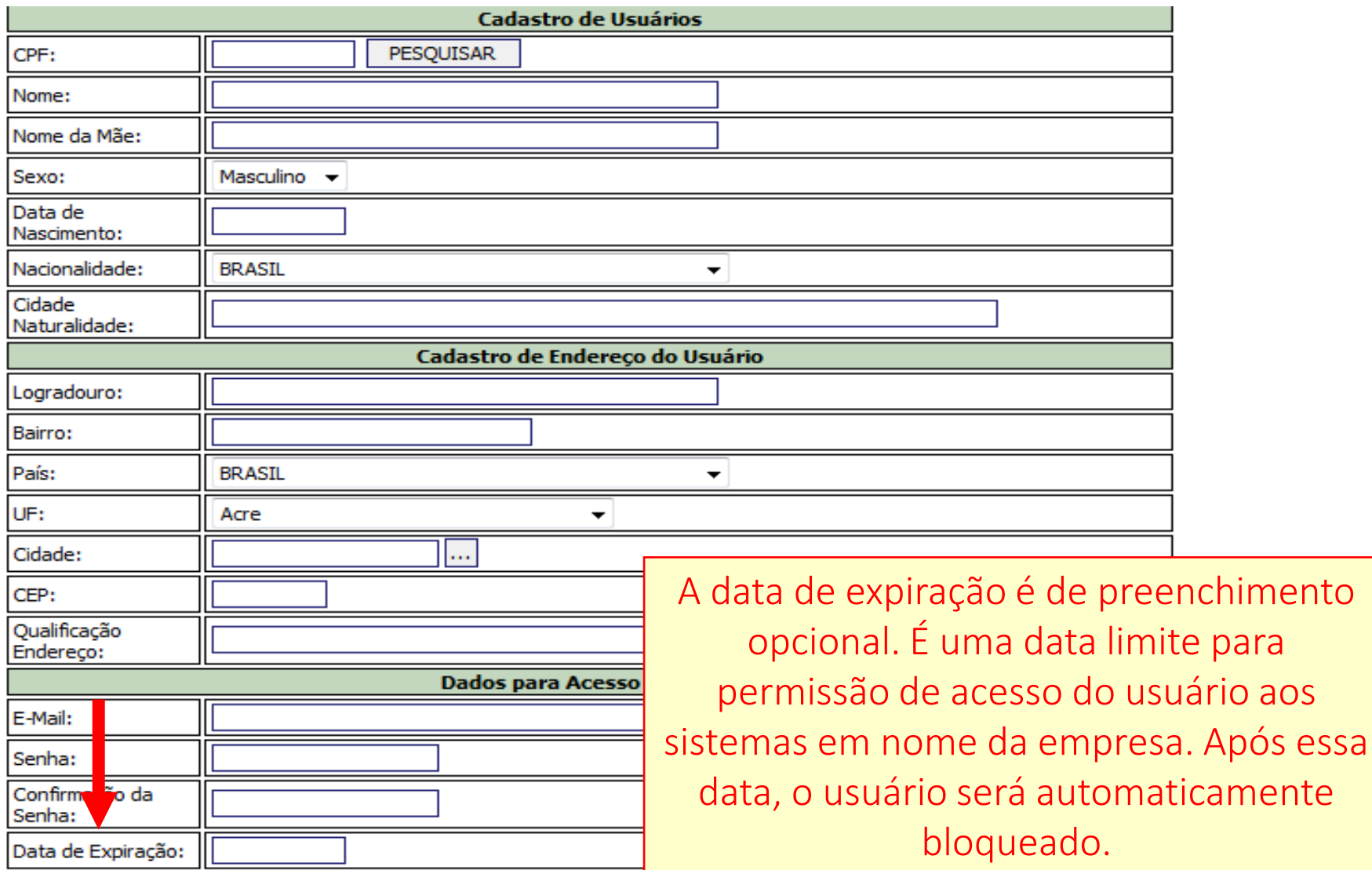

**INCLUIR** CANCELAR

Preencha ou altere as informações do usuário e clique em "Incluir".

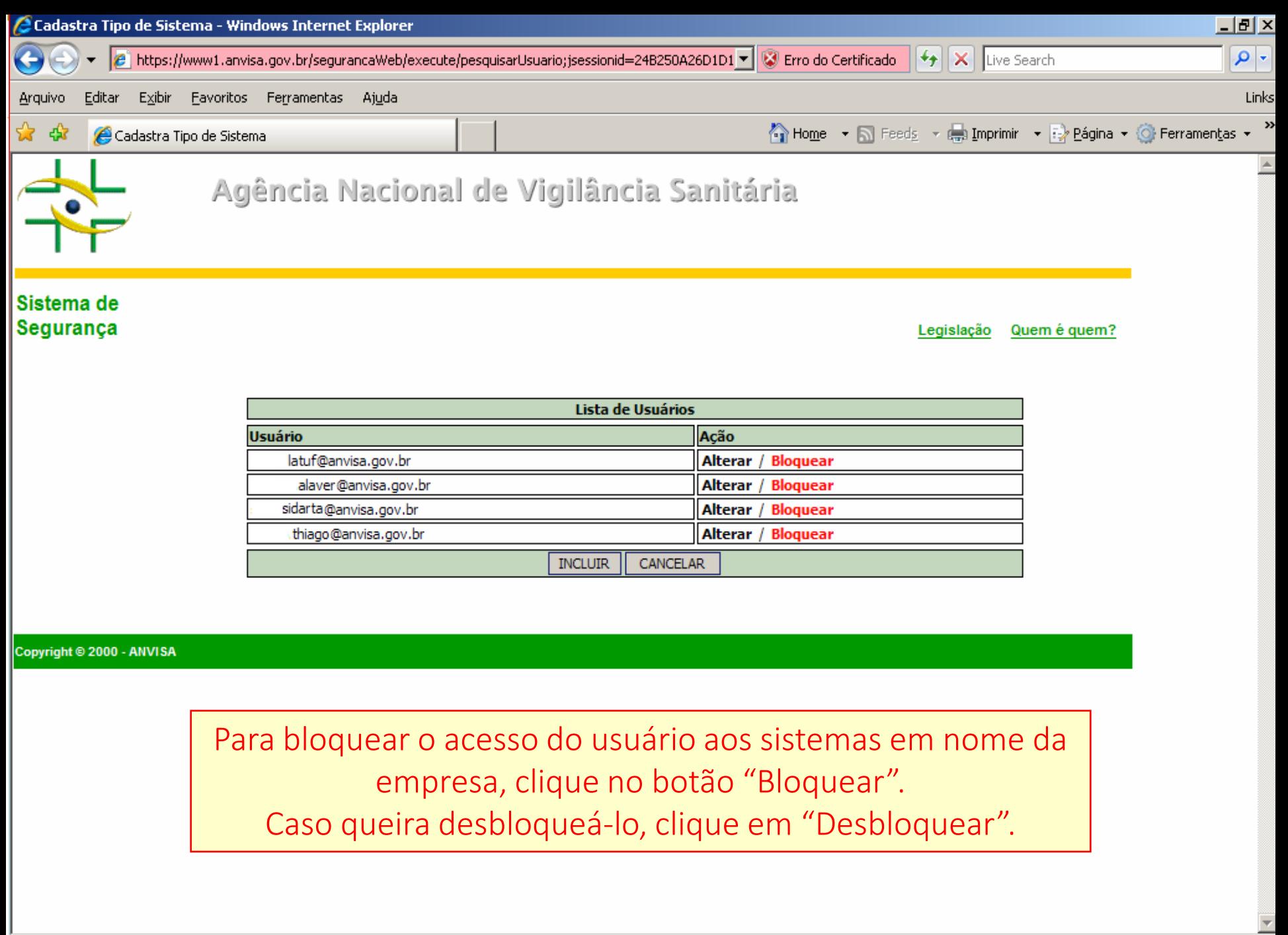

Concluído

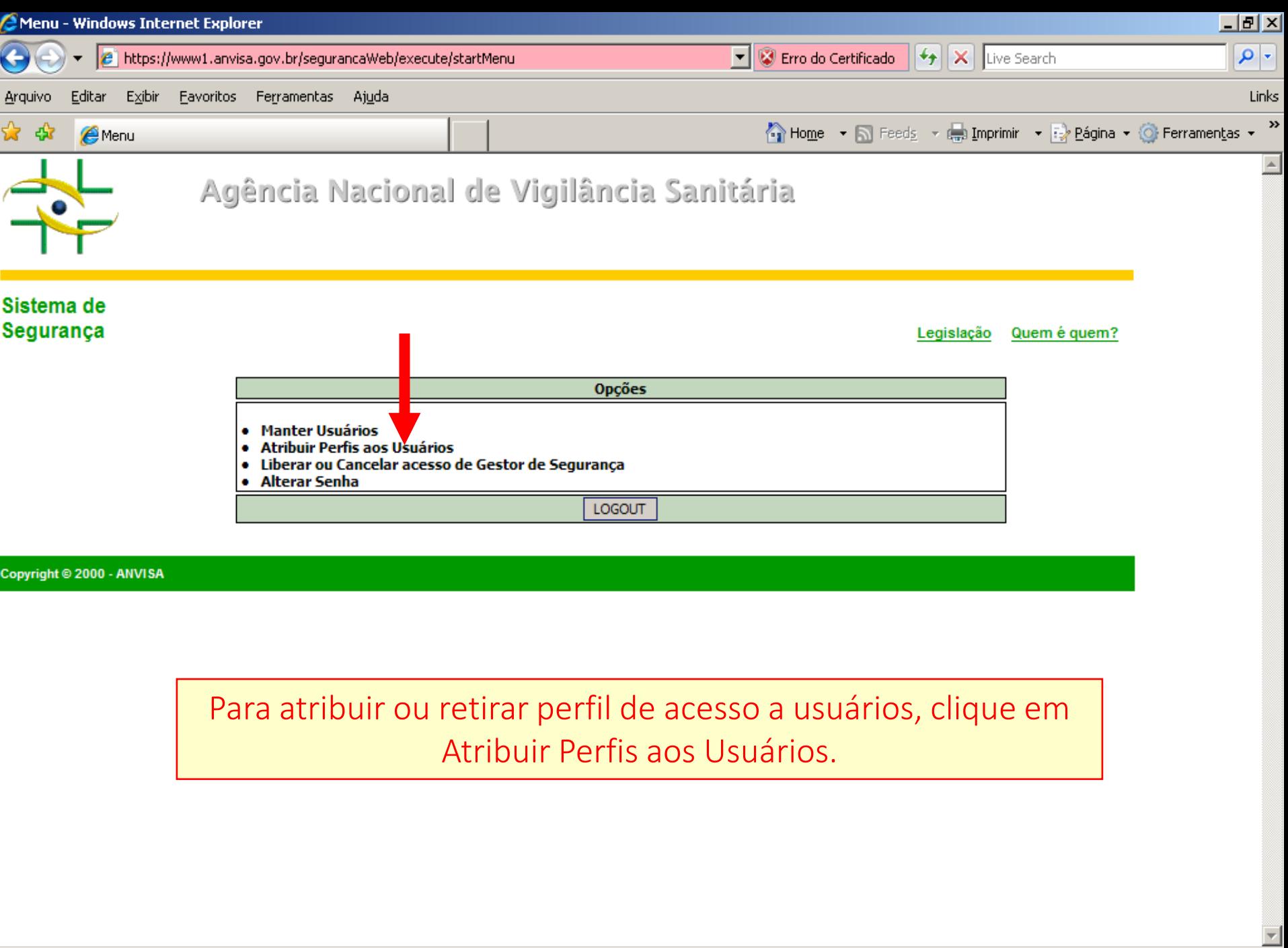

 $\bigodot$  Internet

 $9.100\% + \frac{1}{100}$ 

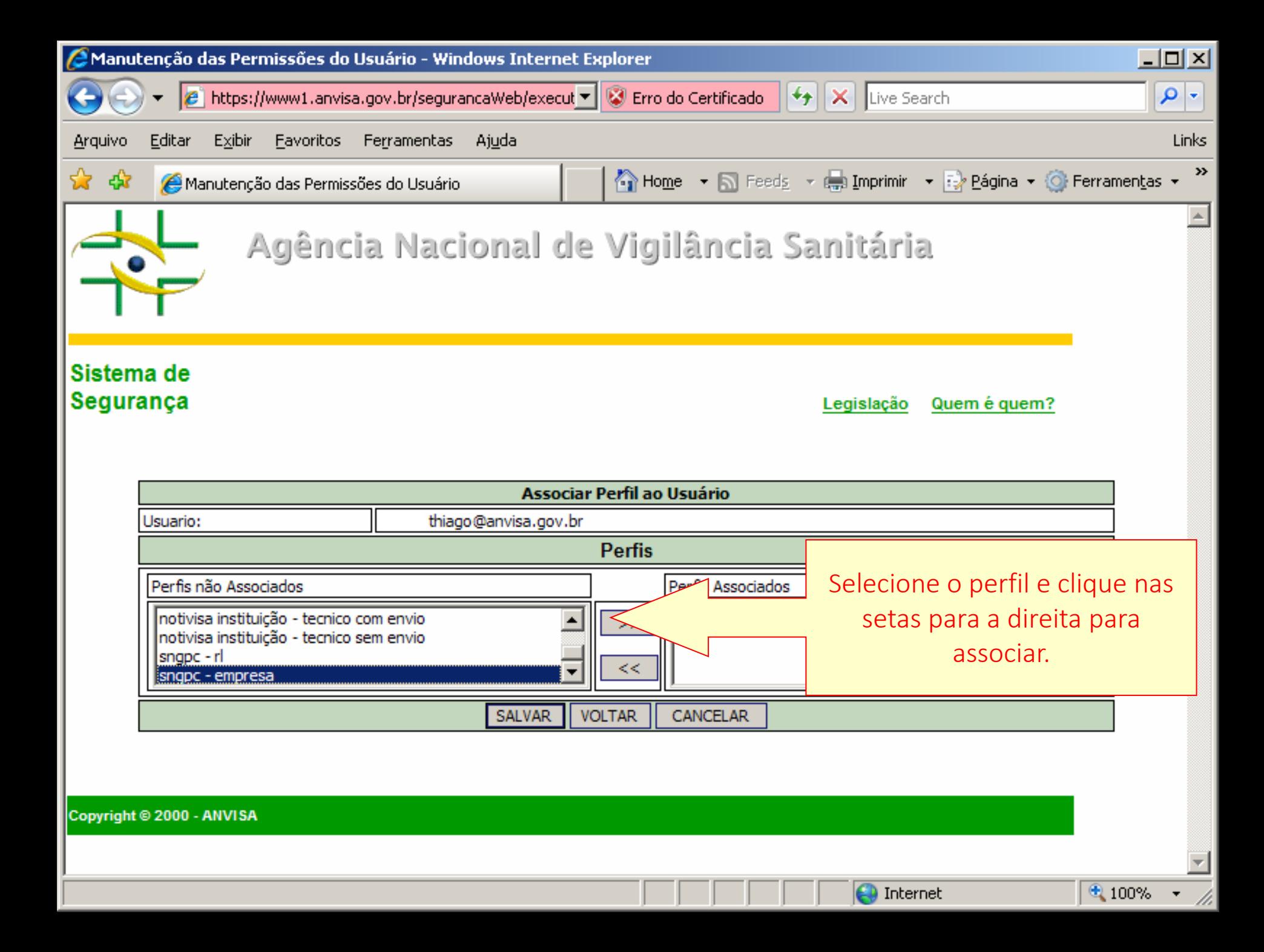

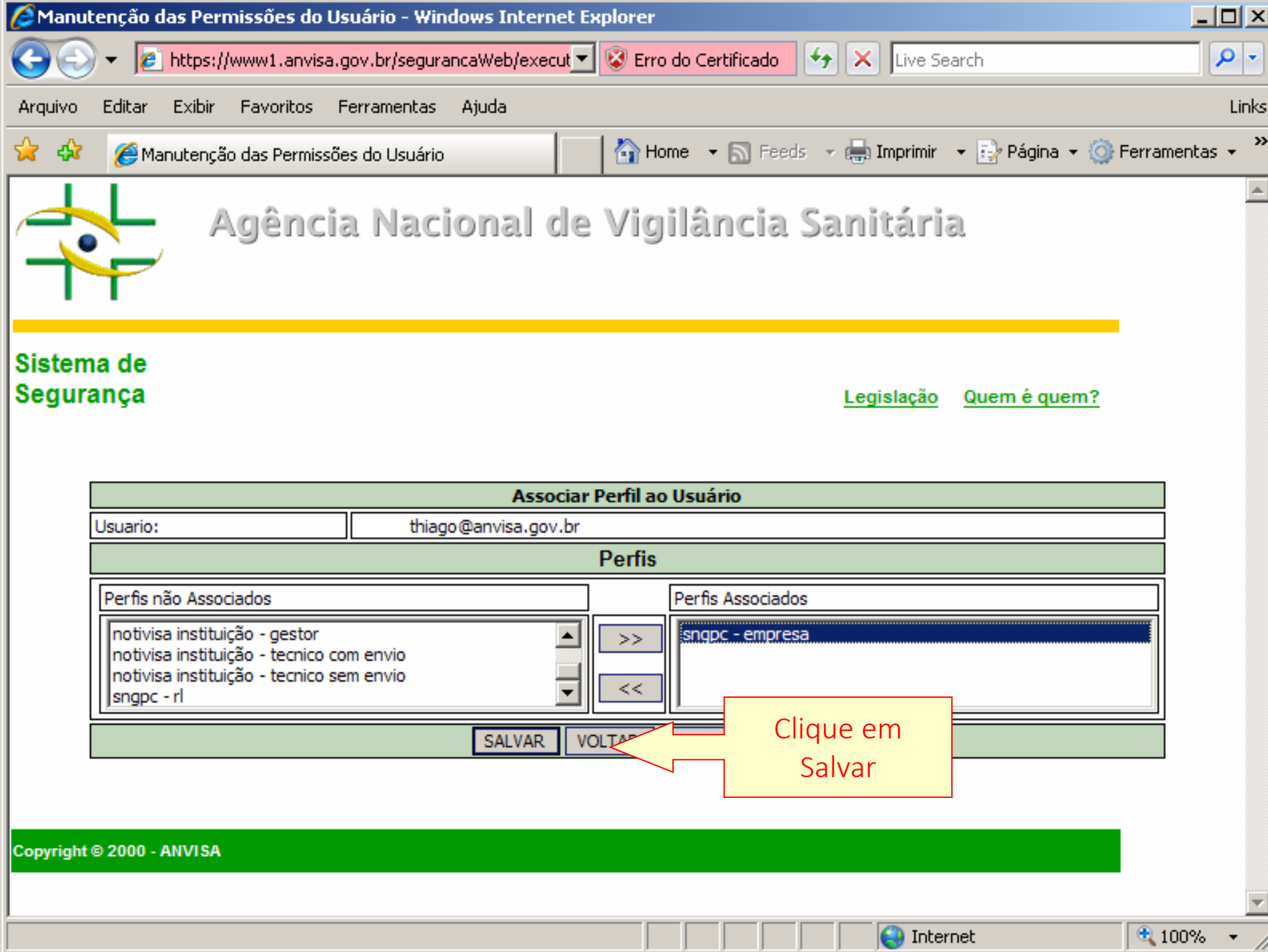

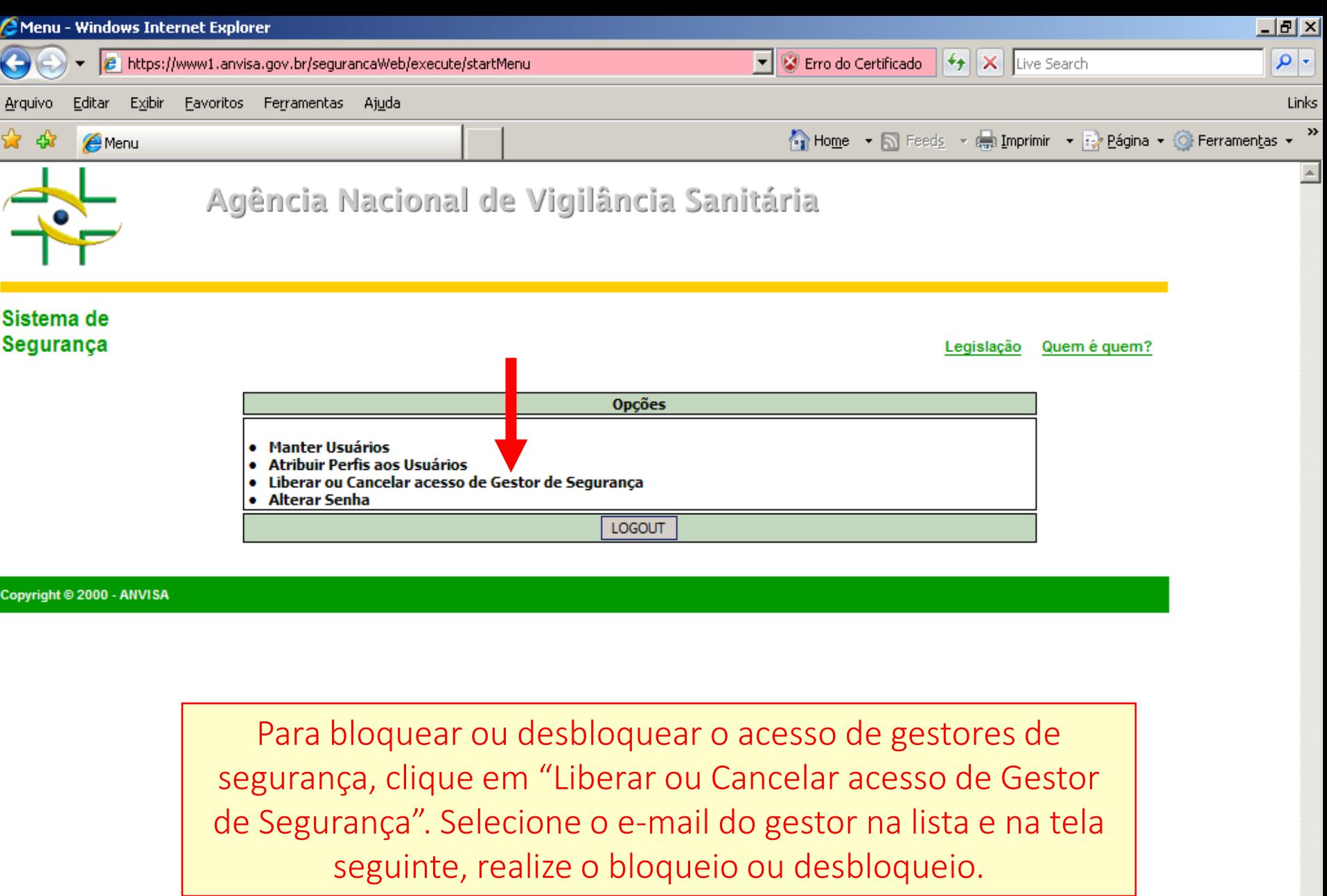

 $\bigoplus$  Internet

 $9.100\% + \frac{1}{100}$ 

 $\overline{\mathbf{r}}$ 

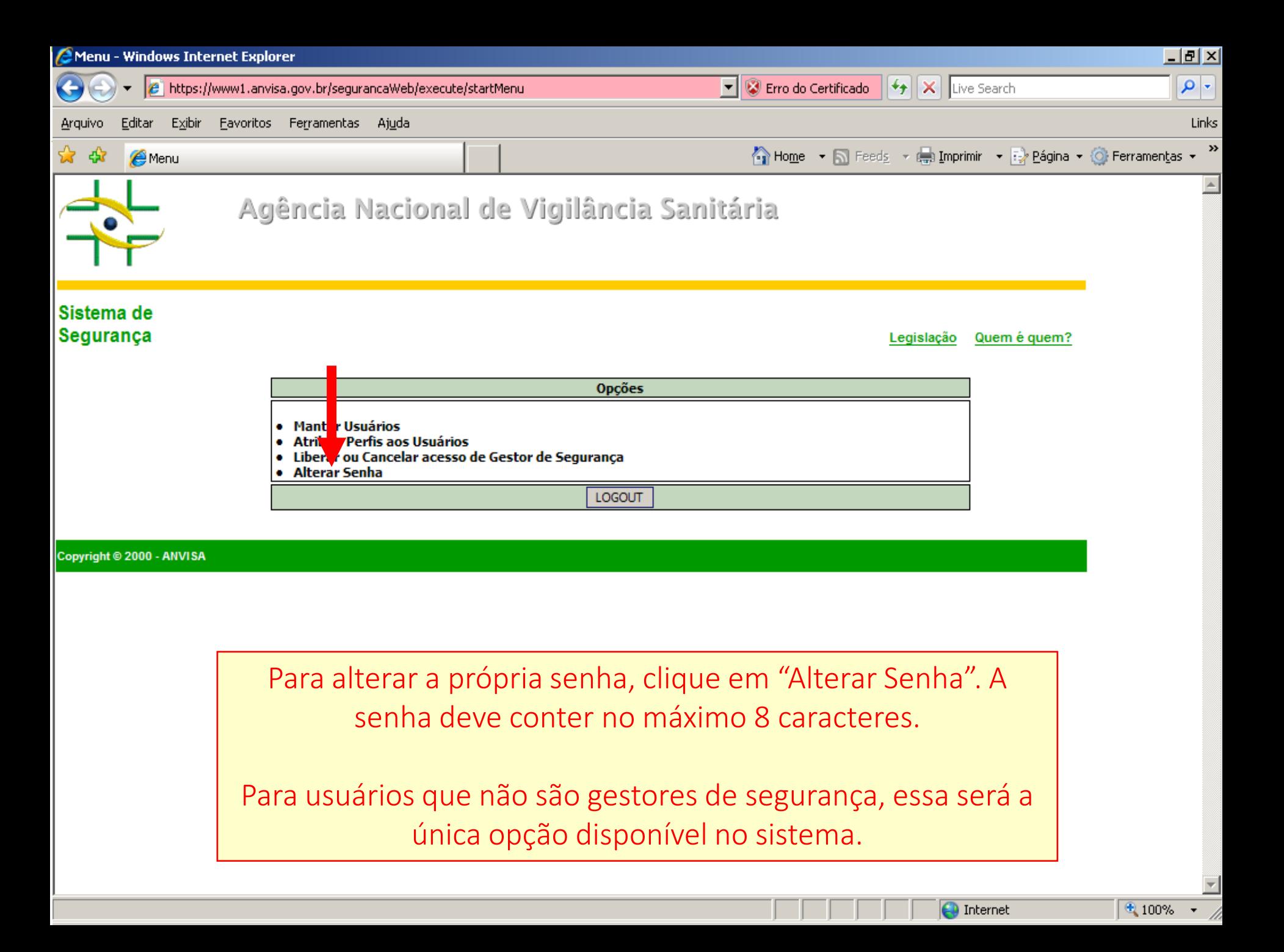

## Canais de suporte de problemas de cadastro:

- 1. Pelo telefone: 0800 642 9782. Ligue para Anvisa de qualquer estado do Brasil. A ligação é gratuita. O horário de funcionamento é das 7h30 às 19h30 de segunda à sexta-feira, exceto feriados.
- 2. Pelo formulário eletrônico: solicite informações à Anvisa de forma ágil e fácil. Basta preencher o formulário do Fale Conosco [\(http://antigo.anvisa.gov.br/fale-conosco](http://antigo.anvisa.gov.br/fale-conosco)). As respostas serão fornecidas por e-mail em até 15 dias úteis.